# Windows 11はスライド2から macOSはスライド7から

## Minicondaのインストール(1)

- 1. <https://docs.conda.io/en/latest/miniconda.html> に アクセス
- 2. Miniconda3 Windows 64-bitをクリックしてインス トーラをダウンロード

Latest Miniconda Installer Links

Windows 11

| <b>Platform</b> | Name                                   | SHA256 hash                                                      |
|-----------------|----------------------------------------|------------------------------------------------------------------|
| <b>Windows</b>  | Miniconda3 Windows 64-bit              | 307194e1f12bbeb52b083634e89cc67db4f7980bd542254b43d3309eaf7cb358 |
|                 | Miniconda3 Windows 32-bit              | 4fb64e6c9c28b88beab16994bfba4829110ea3145baa60bda5344174ab65d462 |
| macOS           | Miniconda3 macOS Intel x86 64-bit bash | 5abc78b664b7da9d14ade330534cc98283bb838c6b10ad9cfd8b9cc4153f8104 |
|                 | Miniconda3 macOS Intel x86 64-bit pkg  | cca31a0f1e5394f2b739726dc22551c2a19afdf689c13a25668887ba706cba58 |
|                 | Miniconda3 macOS Apple M1 64-bit bash  | 9d1d12573339c49050b0d5a840af0ff6c32d33c3de1b3db478c01878eb003d64 |
|                 | Miniconda3 macOS Apple M1 64-bit pkg   | 6997472c5ff90a772eb77e6397f4e3e227736c83a7f7b839da33d6cc7facb75d |

Latest - Conda 23.3.1 Python 3.10.10 released April 24, 2023

#### Windows 11

## Minicondaのインストール(2)

- 3. ダウンロードが完了したら「開く」
- 4. 左下のウインドウで「Next」

### 5. 右下のウインドウで「I Agree」

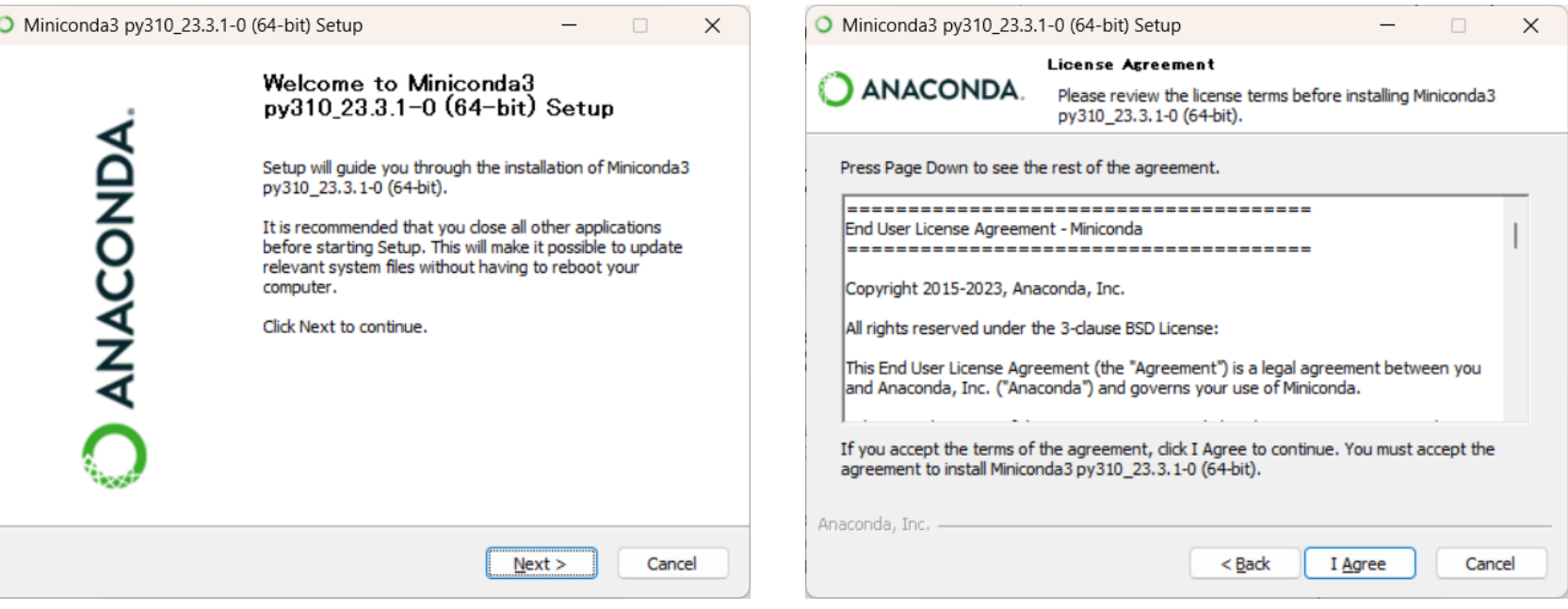

## Minicondaのインストール(3)

#### 6. 「Just Me」を選び「Next」

Windows 11

7. インストール先を確認して「Next」 (パス名に日本語が入らないようにする)

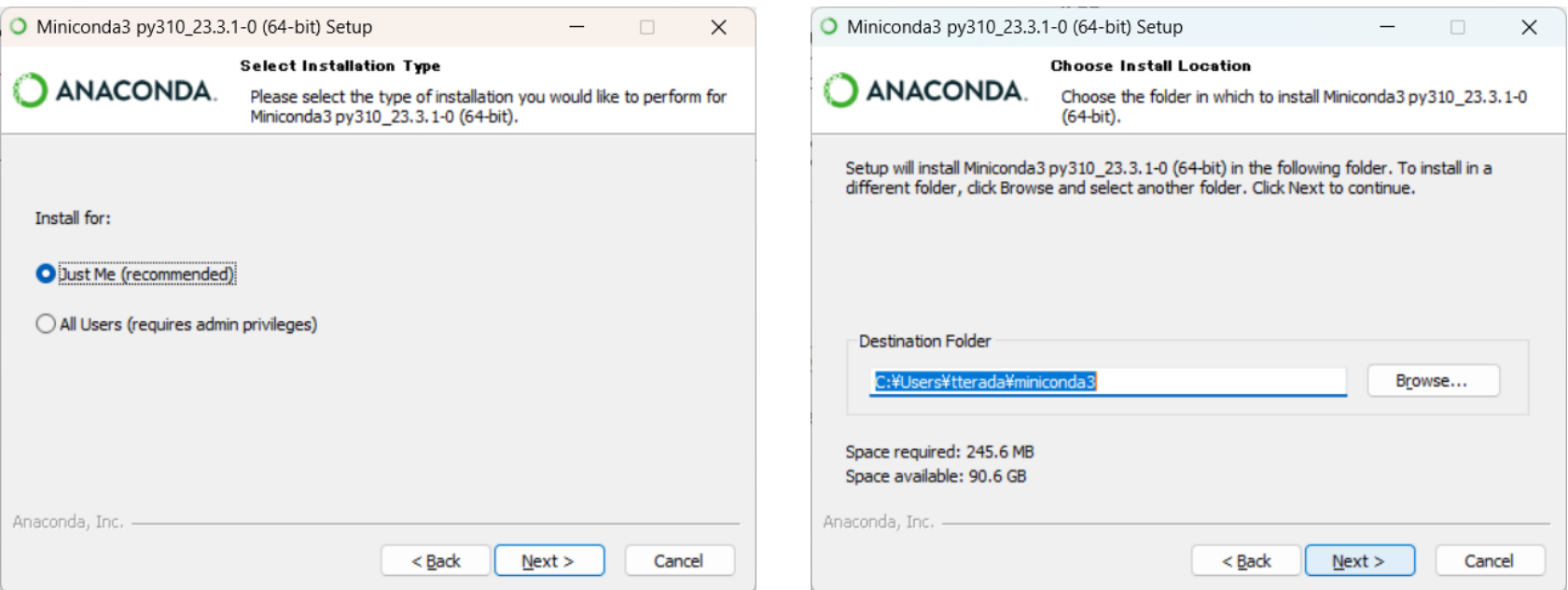

## Minicondaのインストール(4)

### 8. 左下のように設定し「Install」 9. インストールが完了したら「Next」

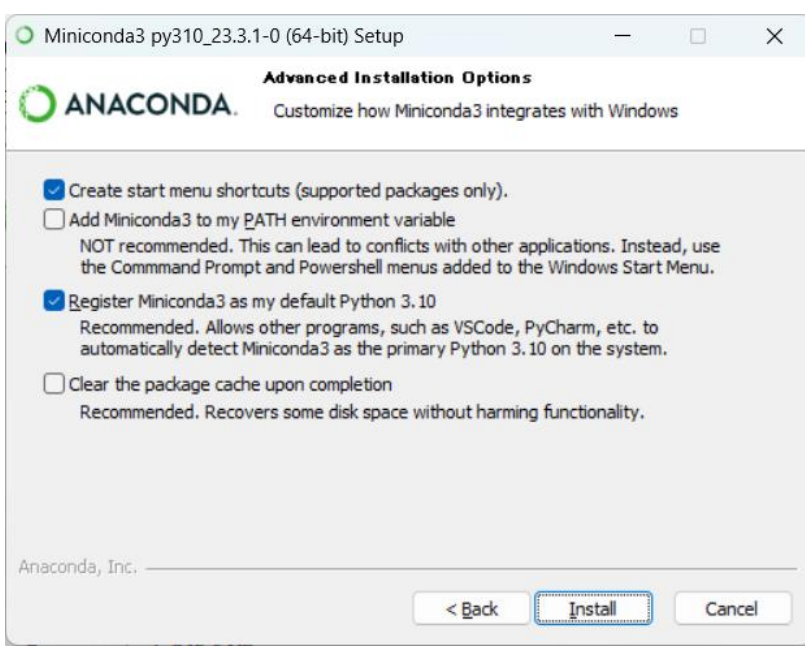

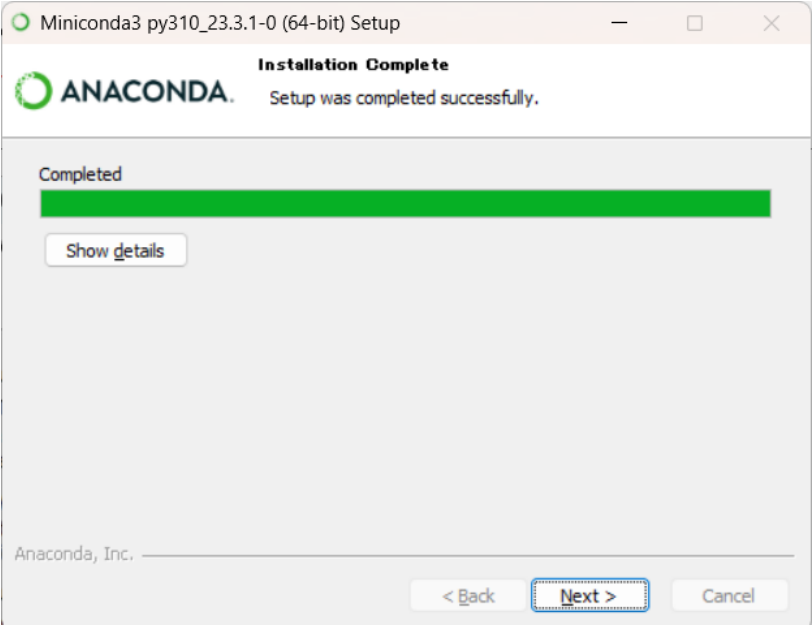

### Minicondaのインストール(5)

### 10.左下のウインドウで「Finish」 11.右下のように、Anaconda PowerShell Prompt (miniconda3)をタスクバーにピン留めするとよい

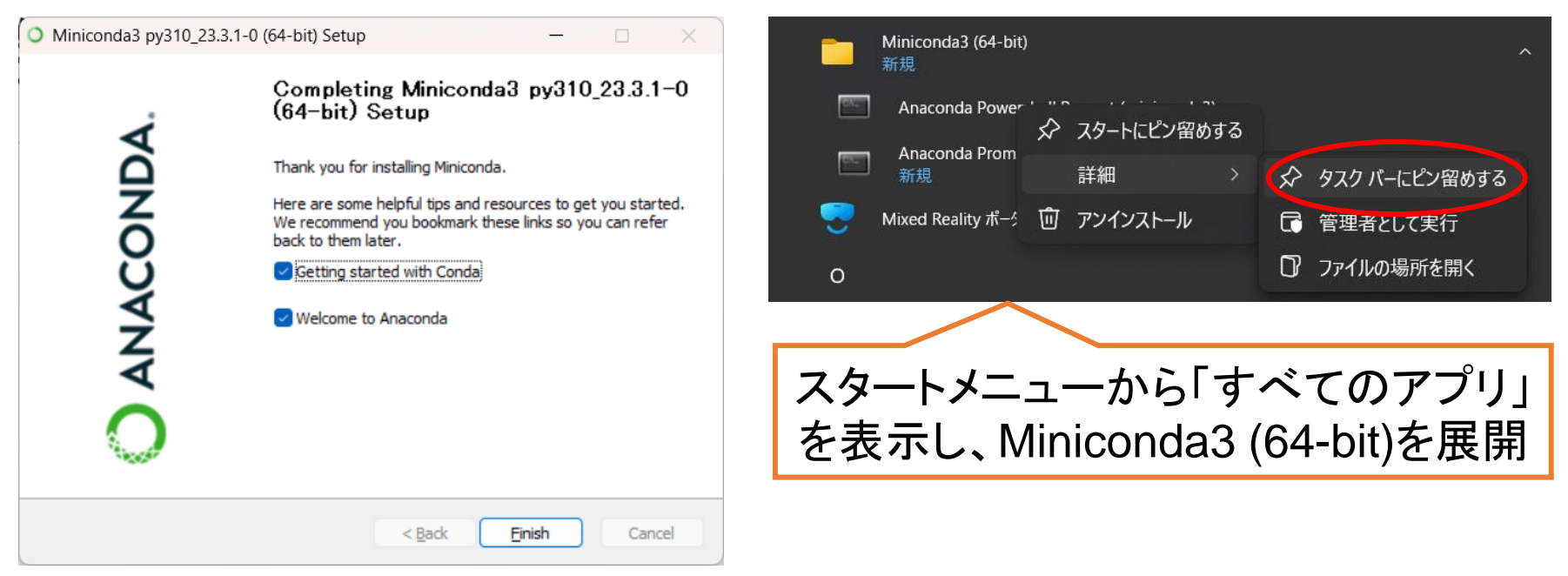

## Minicondaのインストール(1)

- 1. <https://docs.conda.io/en/latest/miniconda.html> に アクセス
- 2. intel x86またはApple M1のインストーラパッケージ (pkg)をクリックしてダウンロード

Latest Miniconda Installer Links

macOS Big Sur

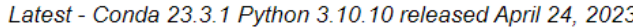

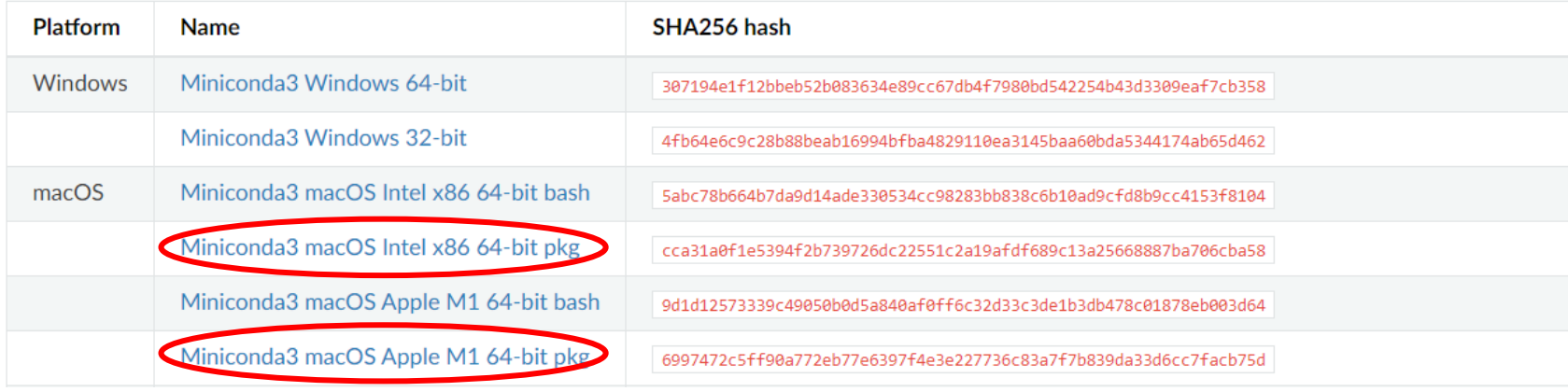

#### macOS Big Sur

### Minicondaのインストール(2)

- 3. ダウンロードが完了したら「開く」
- 4. 左下のウインドウで「続ける」
- 5. 右下のウインドウで「続ける」

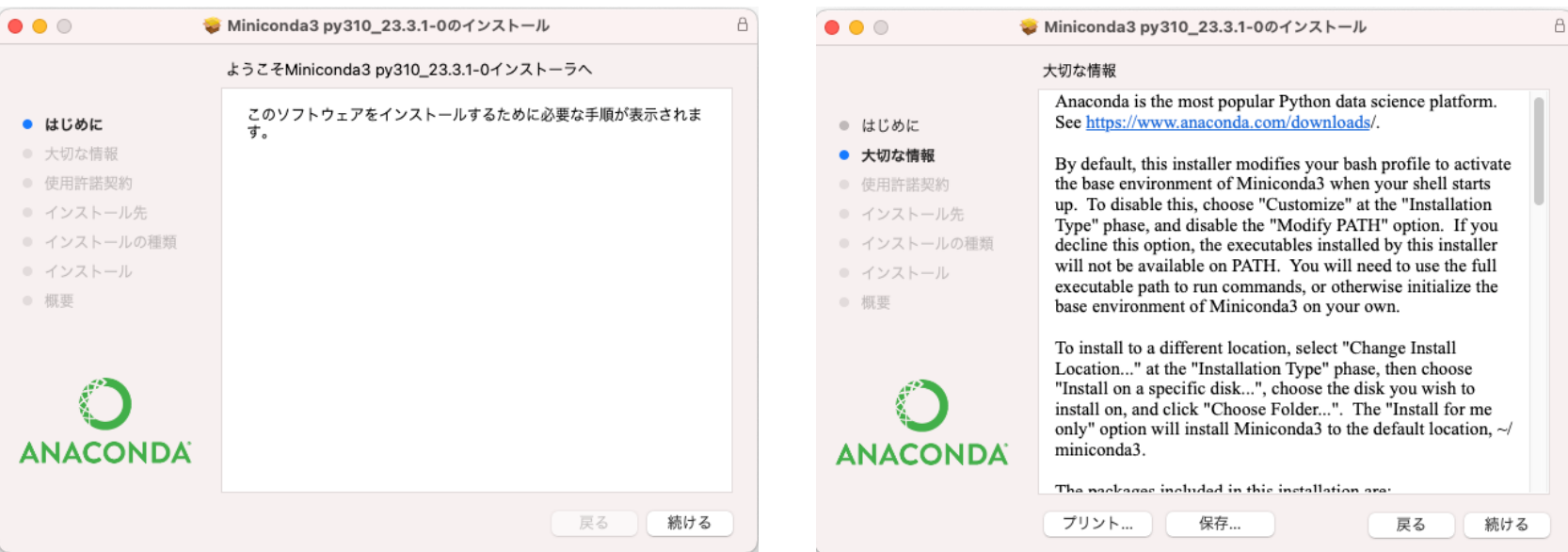

#### macOS Big Sur

### Minicondaのインストール(3)

### 6. 左下のウインドウで「続ける」 7. 右下のウインドウで「同意する」

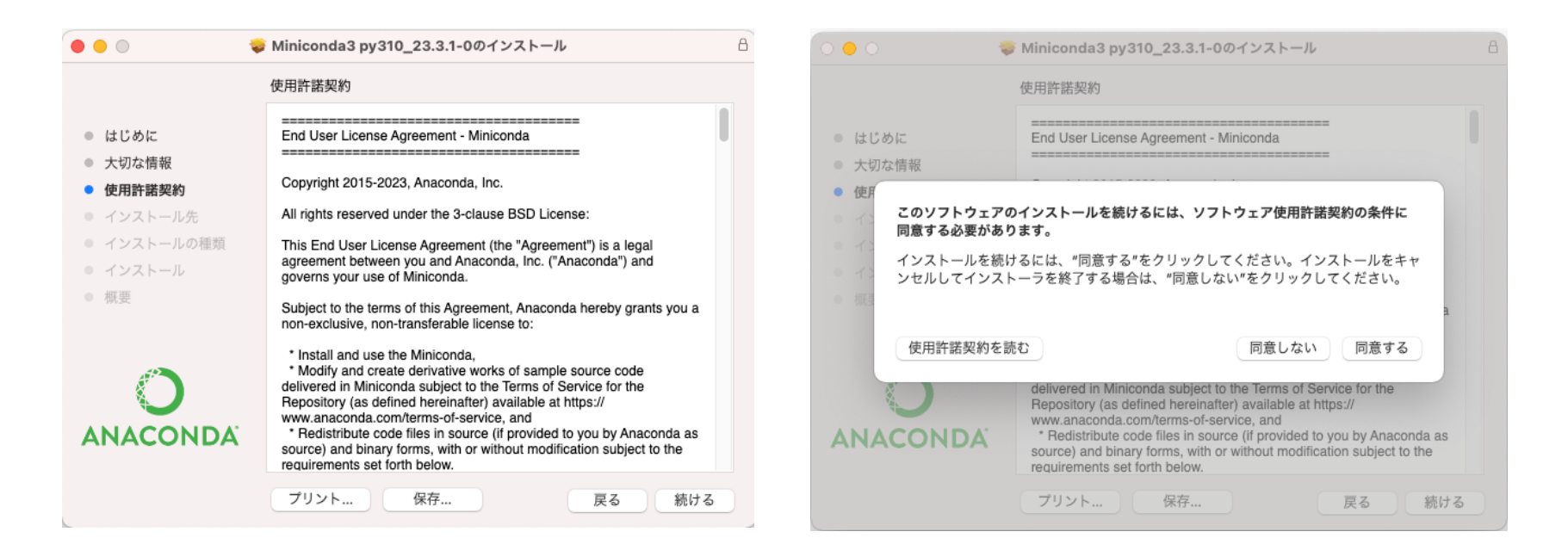

#### macOS Big Sur

## Minicondaのインストール(4)

8. 右のウインドウで 「インストール」

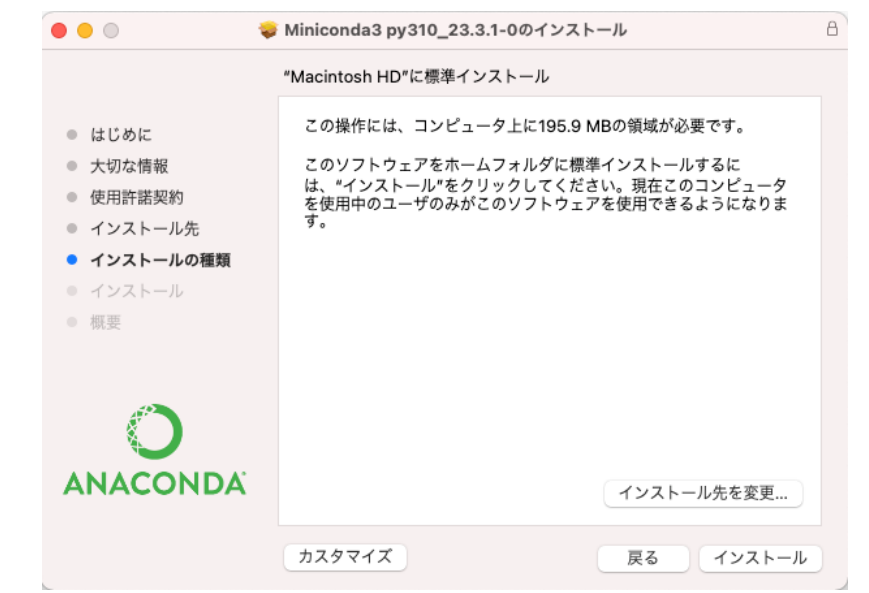

「インストールできませんでした」と表示されても、ターミ ナルを起動し、以下を実行してPythonのバージョンが 3.XであればOK

\$ python --version Python 3.10.10